## **Let's Zoom!**

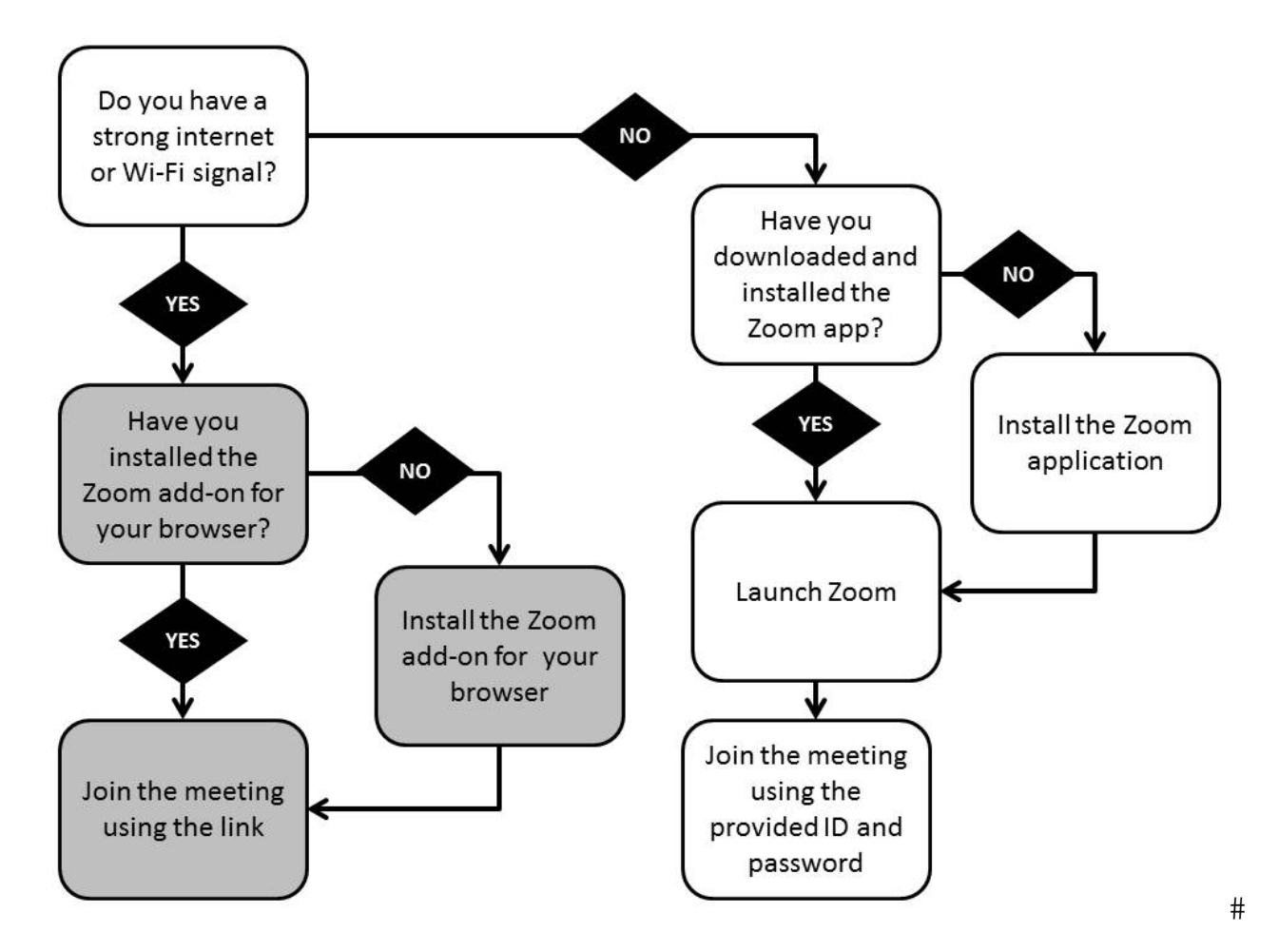

## **If you have a strong internet or Wi-Fi signal**

1. Download and install the appropriate Zoom extension for your browser.

Add-on for Firefox From within Firefox, open: https://addons.mozilla.org/en-US/firefox/addon/zoom-new-scheduler/

Add-on for Chrome From within Chrome, open: https://chrome.google.com/webstore/detail/zoomscheduler/kgjfgplpablkjnlkjmjdecgdpfankdle?hl=en&gl=US&authuser=1 Note: No add-on installation is needed for Windows Internet Explorer, Microsoft Edge or Safari (Mac) extensions; the client is automatically installed the first time you access Zoom through the browser (see instructions for logging in to Zoom)

2. Log in to Zoom from your browser

Click the link on the meeting page or in your email; the meeting will launch using your default browser

-OR-

- a. Launch your browser
- b. Enter the URL http://join.zoom.us.
- c. Manually enter the meeting ID and password

NOTE: If you RSVP for this event, you will receive the meeting information via email on the day of the event. If you did not RSVP but would like to attend the meeting, the Meeting ID and Password will be published in the comments section of the event page on the day of the event.

## **If you do NOT have a strong internet or Wi-Fi signal:**

1. Download the appropriate Zoom Installer from https://zoom.us/support/download

The installer should start automatically. If the installer does not automatically start, go to your Download directory and select (double click, or highlight and press Enter) the ZoomInstaller.exe file. If prompted, allow the installer to make changes to your computer. Do not worry, permission is revoked after the installation.

- 2. Launch the Zoom application
	- a. Using the Start menu or System and Finder, launch Zoom

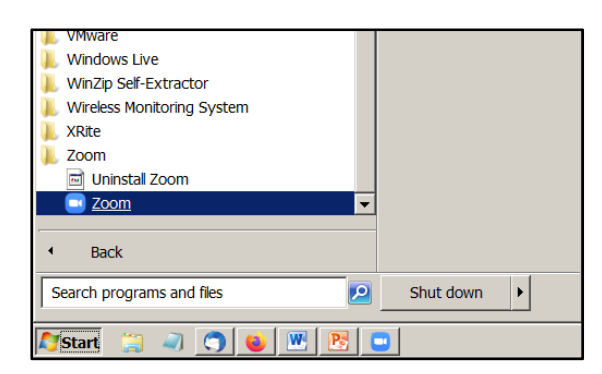

b. When prompted, enter the meeting ID and password

NOTE: If you RSVP for this event, you will receive the meeting information via email on the day of the event. If you did not RSVP but would like to attend the meeting, the Meeting ID and Password will be published in the comments section of the event page on the day of the event.

How To Install the Zoom Application on your Apple or Android device (phone or tablet)

- 1. Download the Zoom app from the Apple App Store or Google Play.
- 2. When prompted, click the Install icon

 $#$ 

 $#$